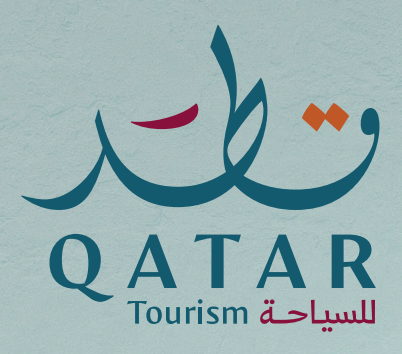

# **Holiday Homes** Portal User Guide

 $\overline{1}$ 

## **Issue Tourism License for Holiday Homes**

**1.** Visit https://eservices.visitqatar.qa

**2.** Either Sign in directly to e-licensing system using your NAS credentials (username is your QID number) or Sign up first to register yourself to NAS portal in case you are not registered yet

(https://www.nas.gov.qa/self-service/register/select-user-type)

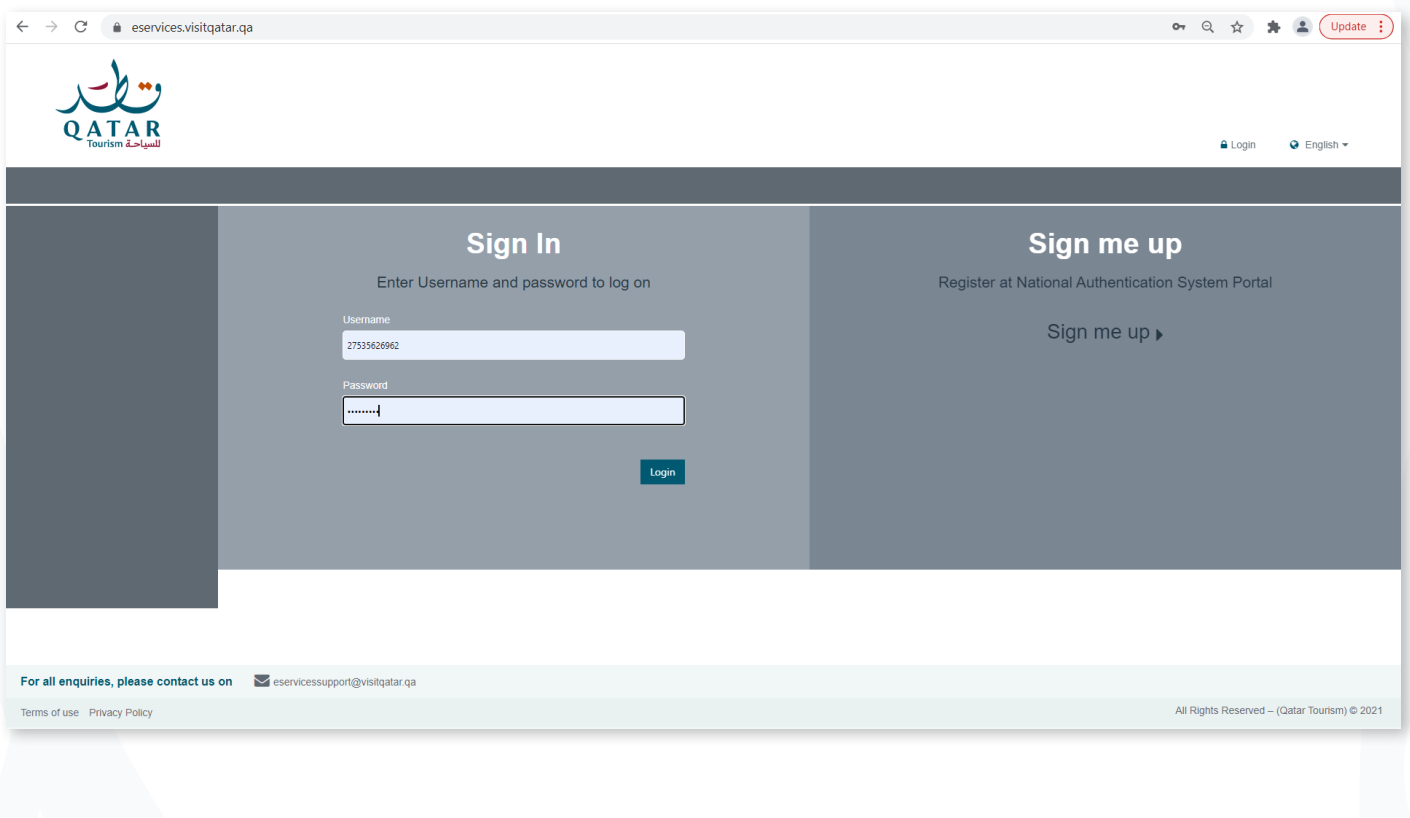

**3.** Once logged in, go to My Profile section (on the right-hand side)

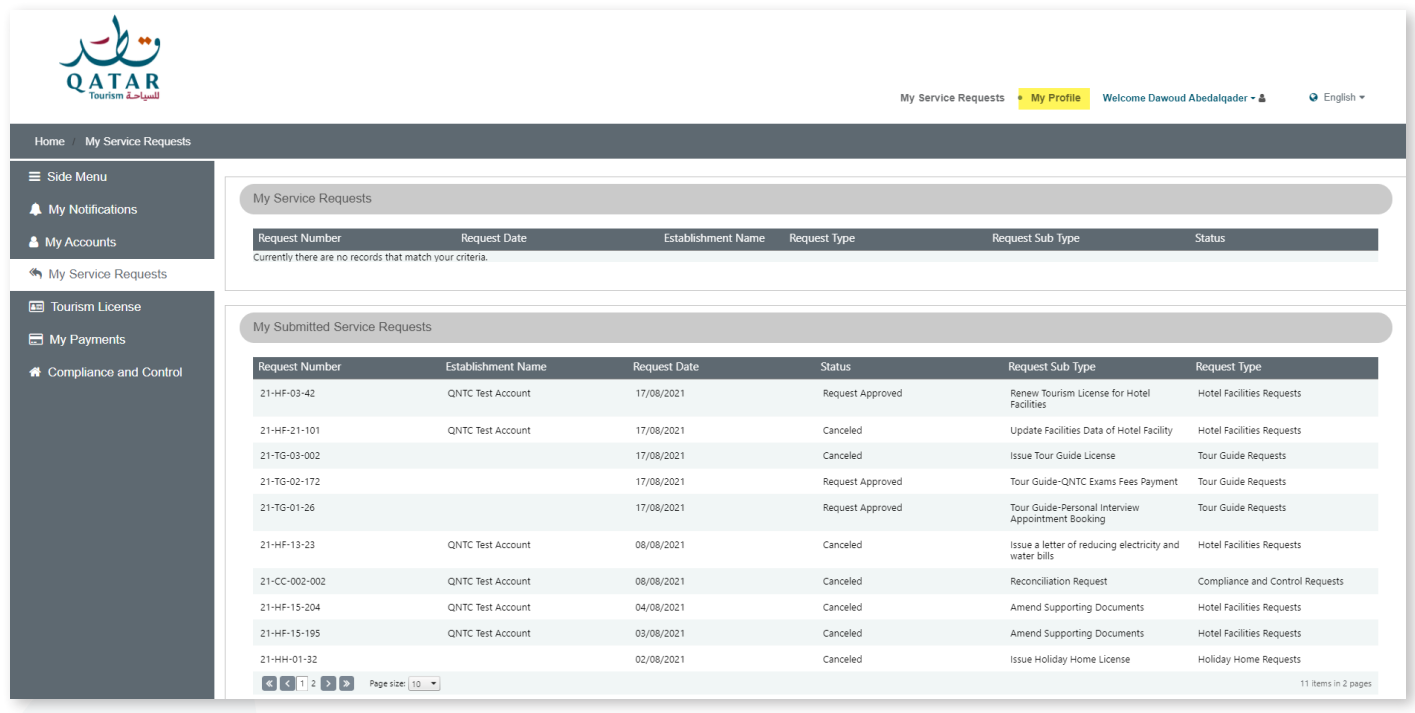

**4.** Press + on the **Services list** on the right-hand side of the screen and select "Issue Holiday Home License" from the dropdown list**.**

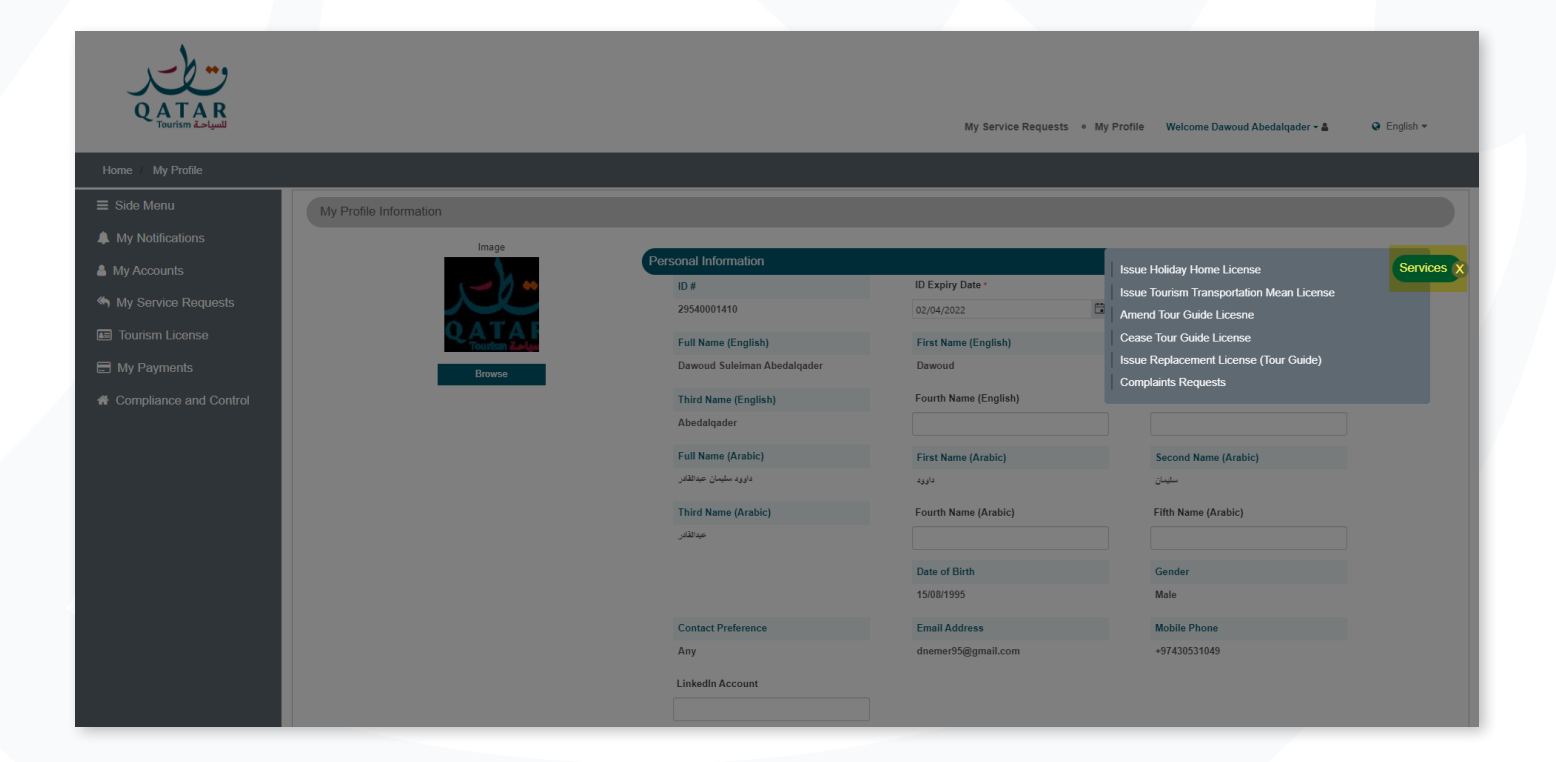

**5.** Read Terms & Conditions and press "**Accept**".

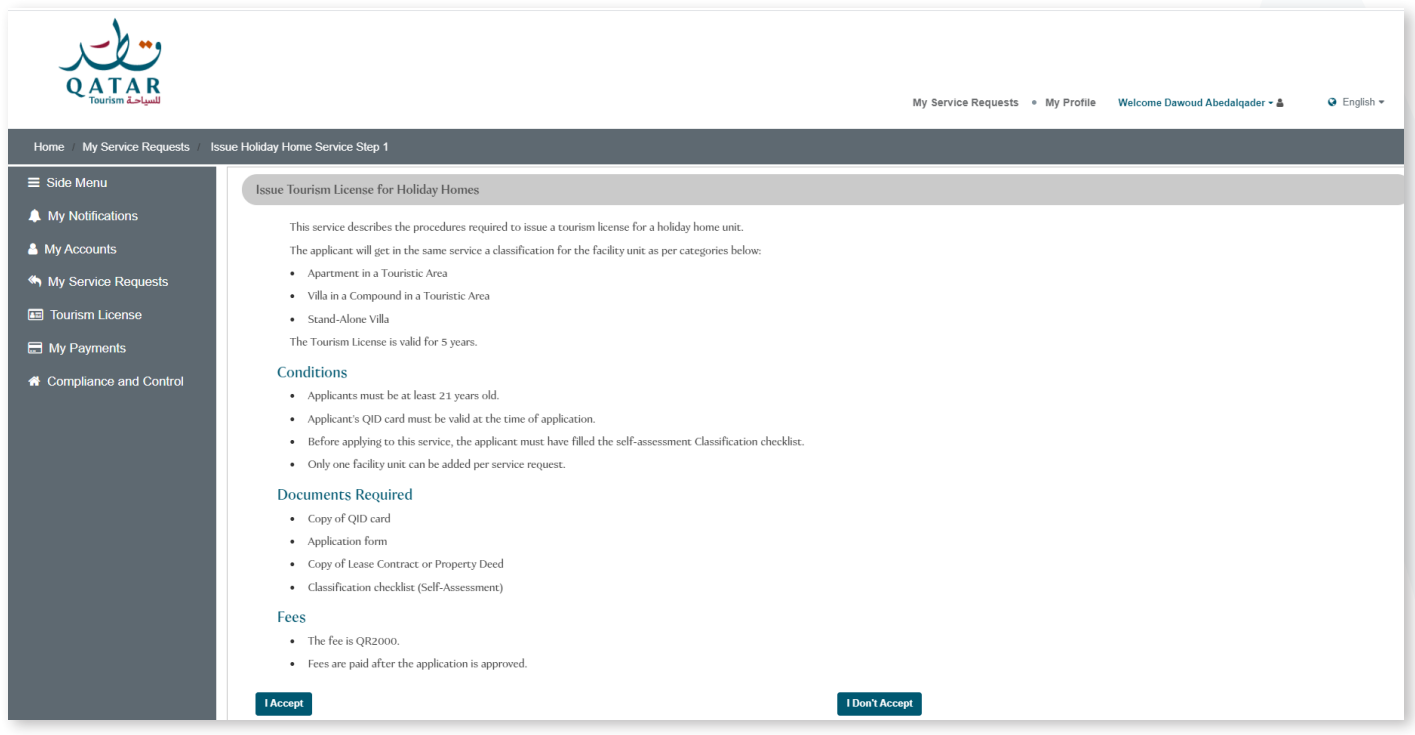

#### **6.** Fill in the location information fields and press "**Next**".

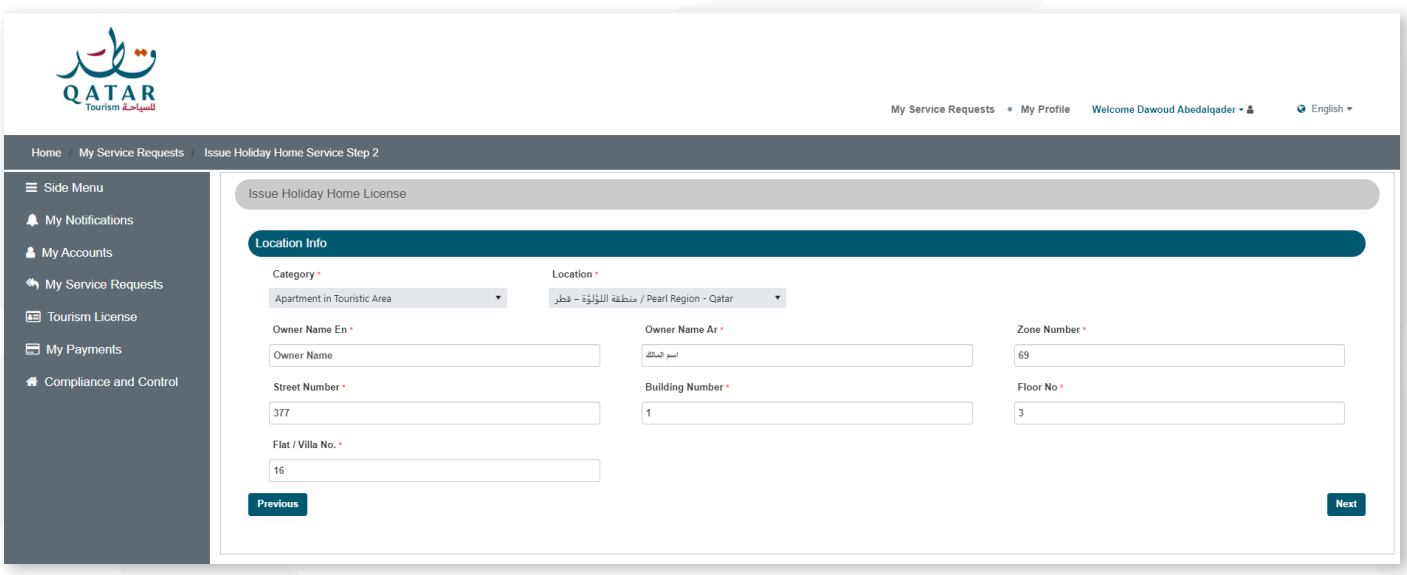

**7.** Fill in facility data fields and press "**Submit**".

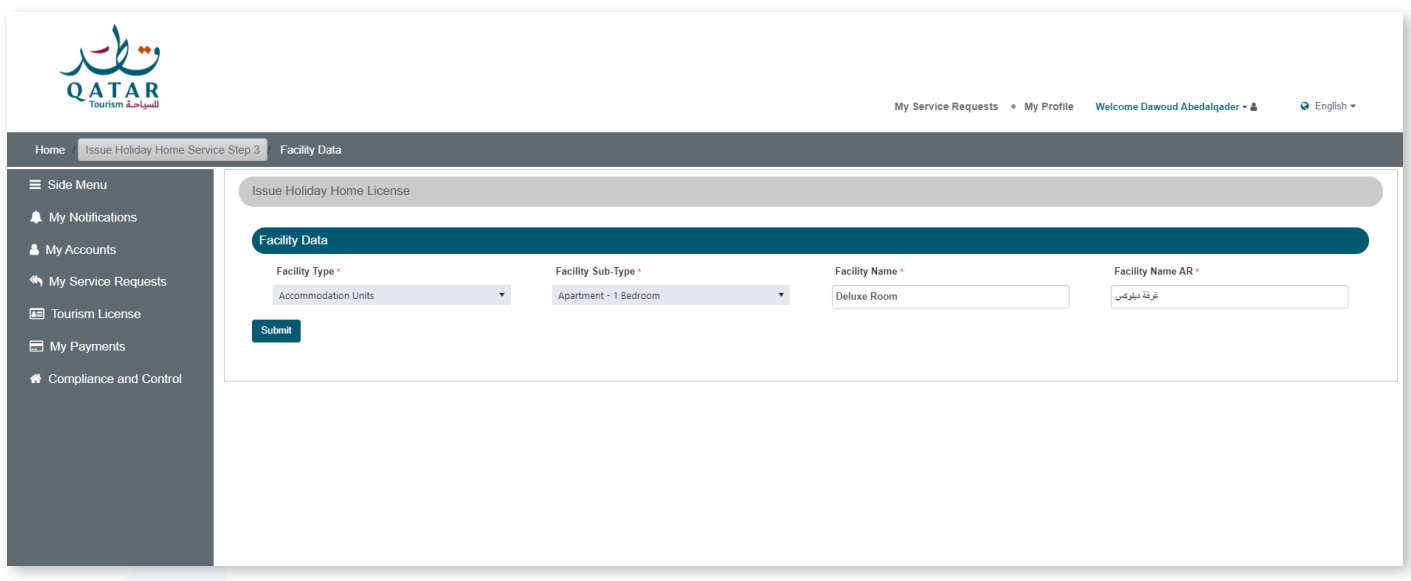

#### **8.** Fill in other facilities fields and press "**Next**".

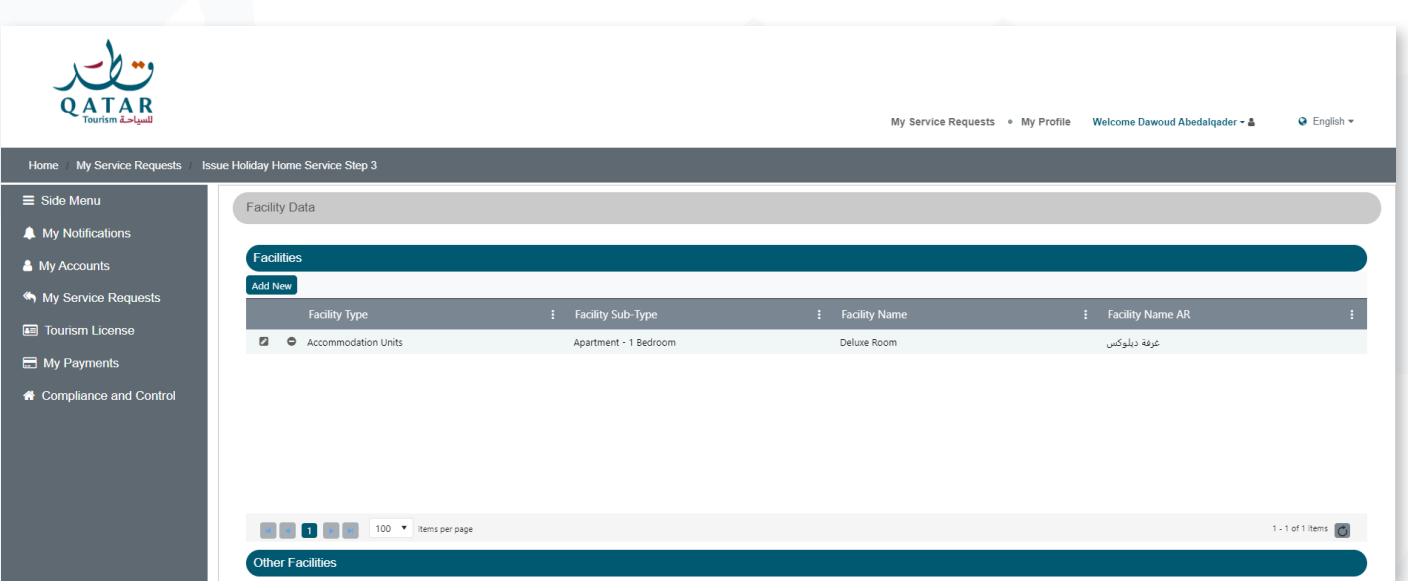

**9.** Choose the rack rate year from rack rate drop down list and press "**Next**".

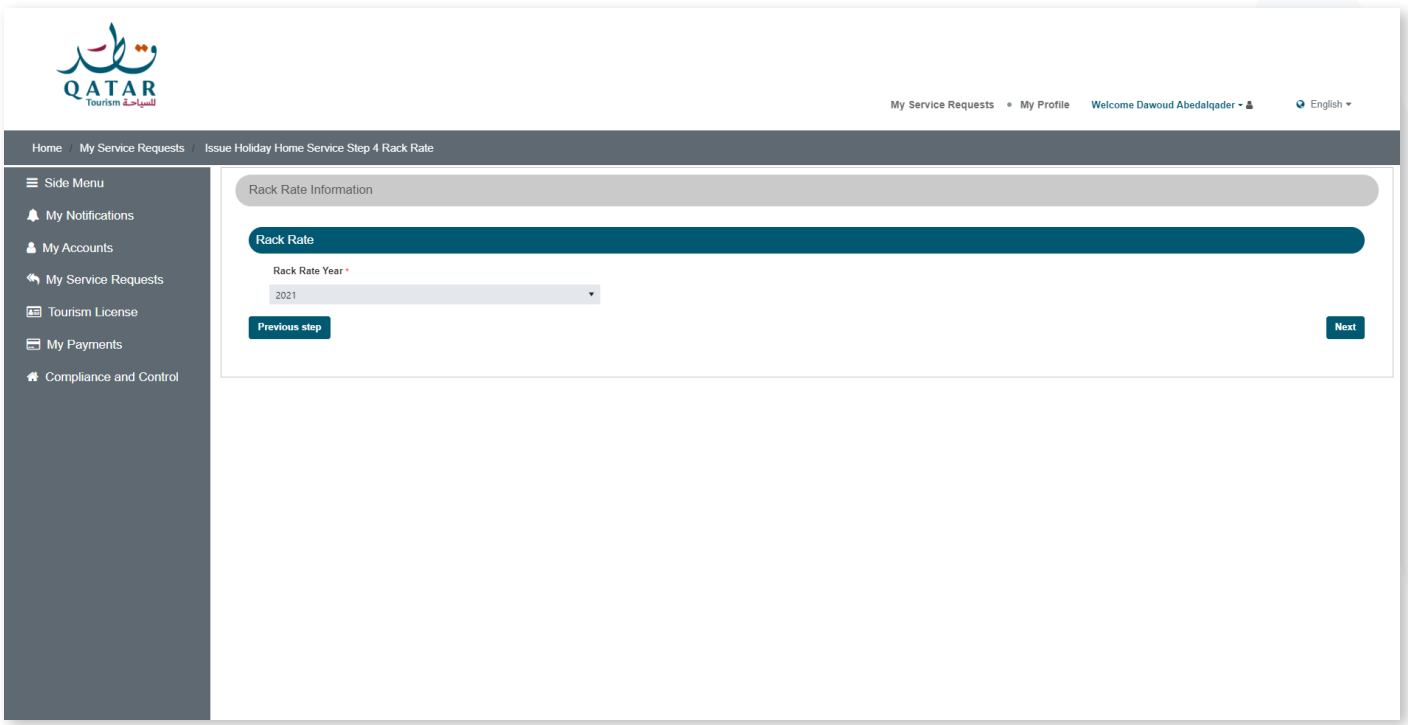

#### **10.** Press on "Add New" to add rack rate item prices and press "**Submit**".

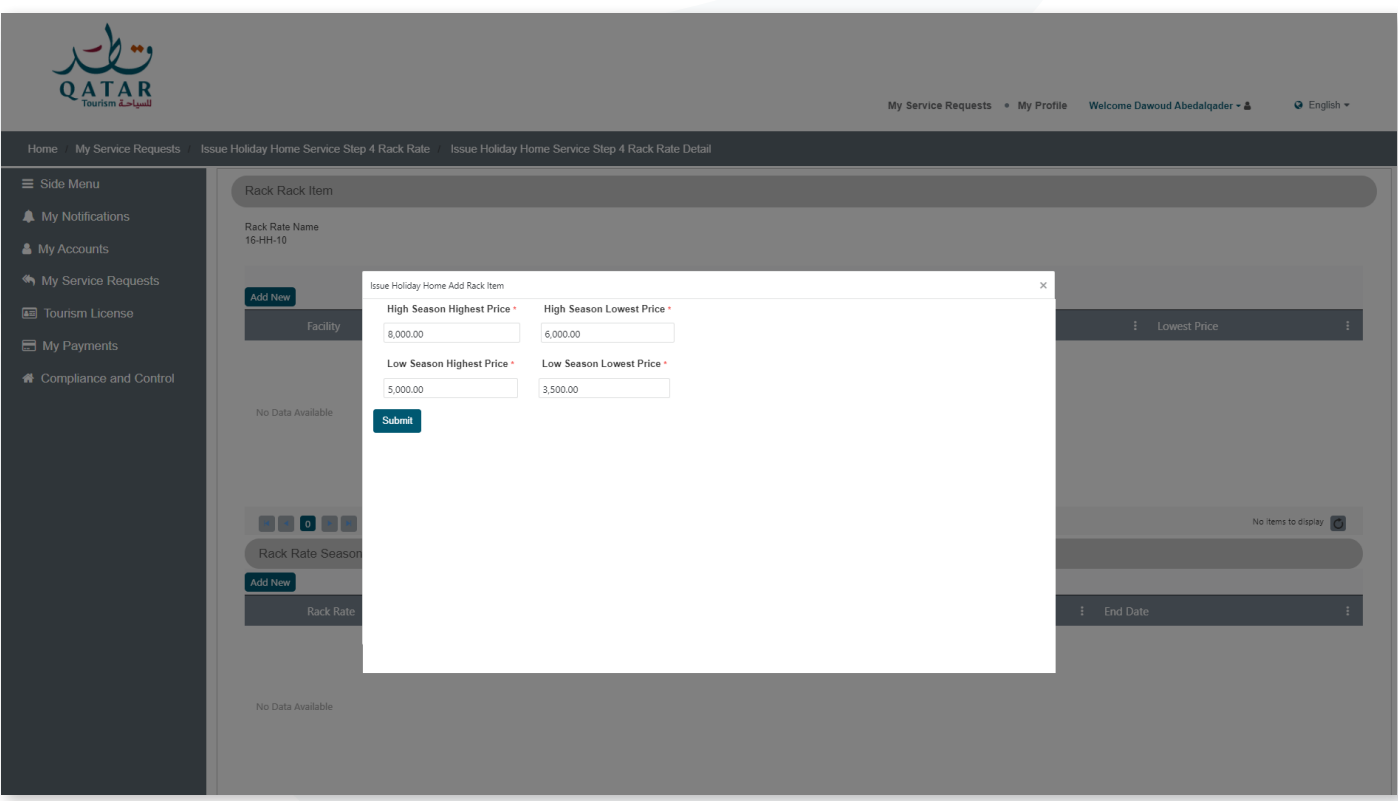

Holiday Homes Portal User Guide **Page 5**

**11.** Press "**Add New**" in rack rate season definition and choose season type from dropdown list and choose start date and end date then press "**Submit**". Repeat this step to add more season definitions.

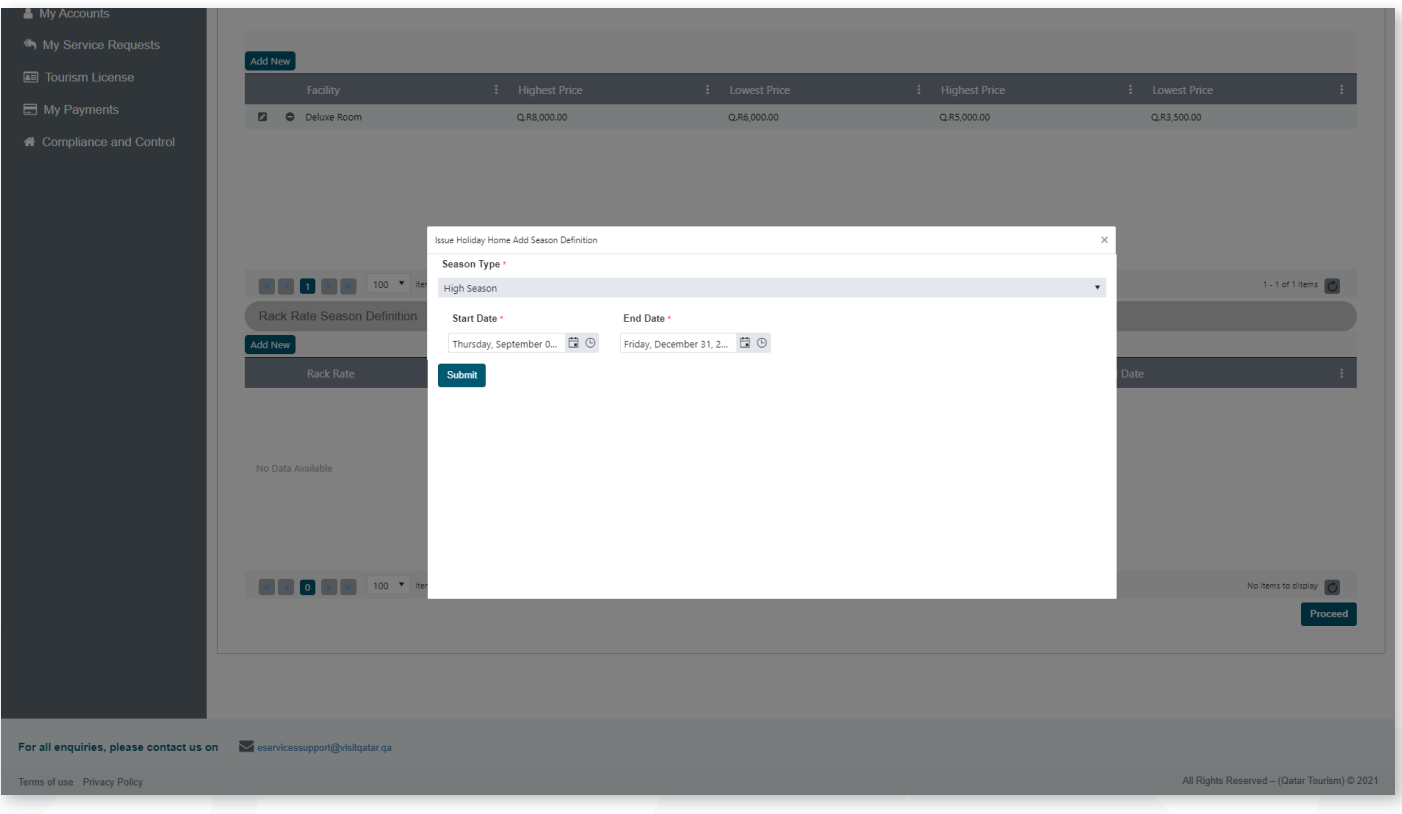

#### **12.** Review the added information in this section and press "**Proceed**".

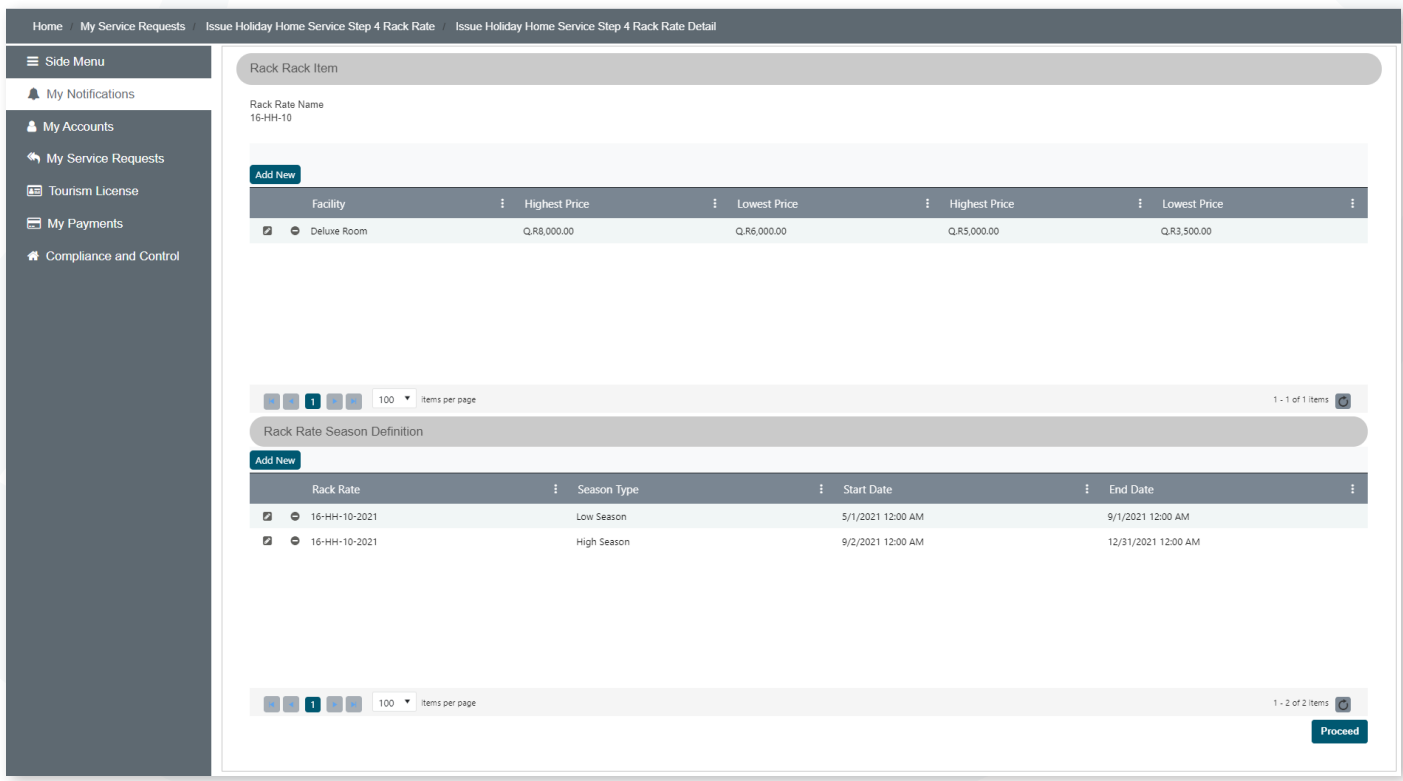

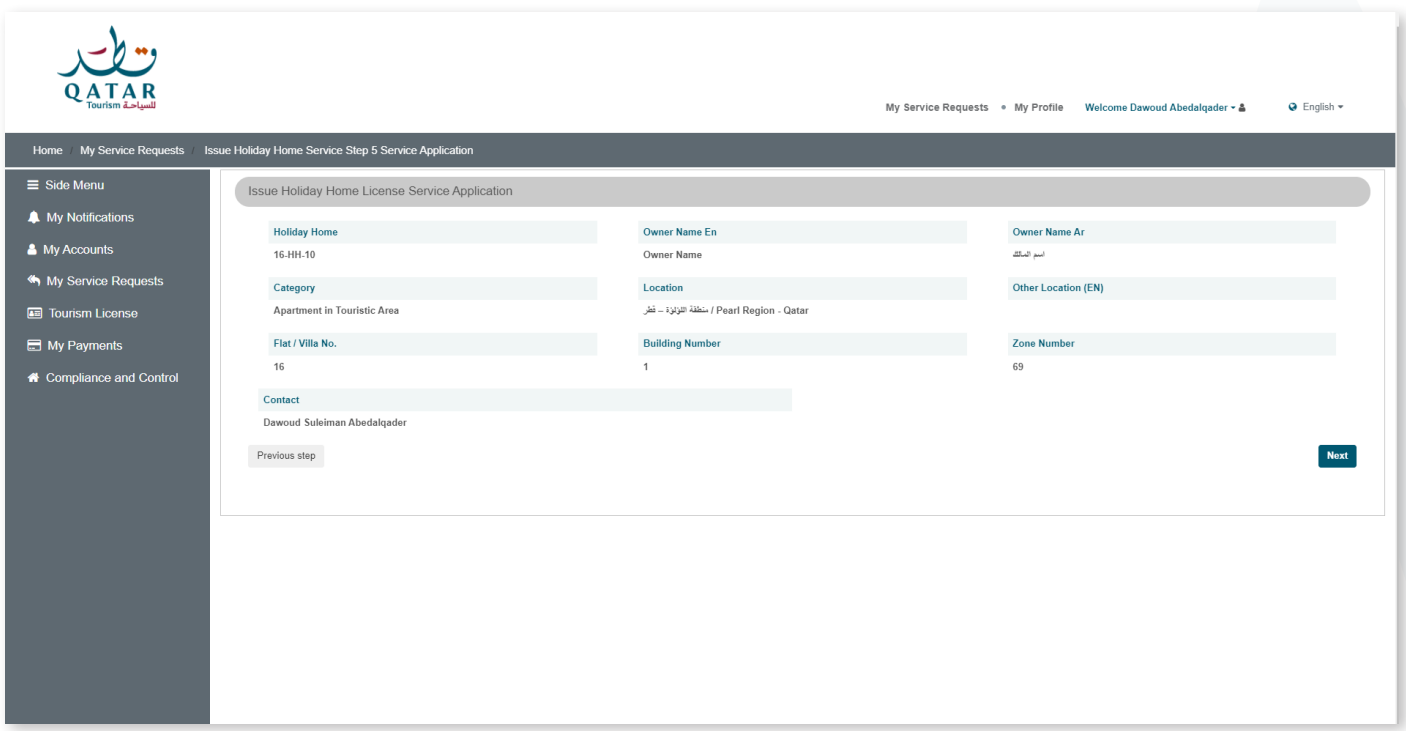

### **14.** Press on "  $\mathcal{P}$  " to upload the required documents.

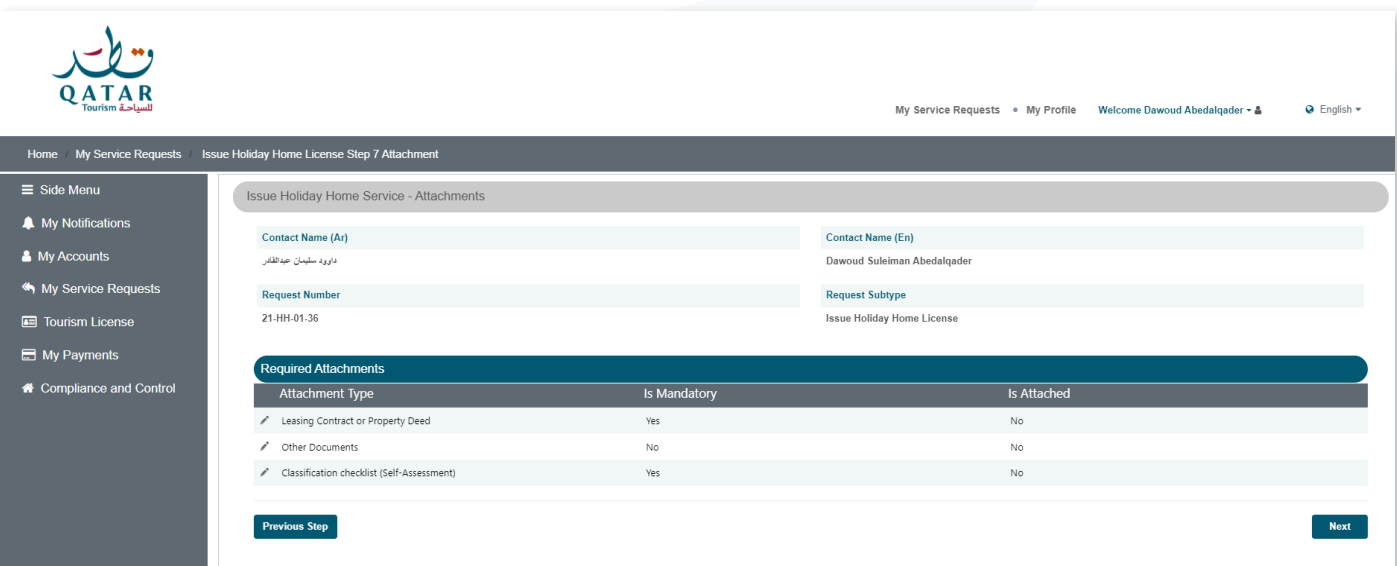

**15.** Read the disclaimer, select "I agree" if the data entered is correct, then press "**Submit**".

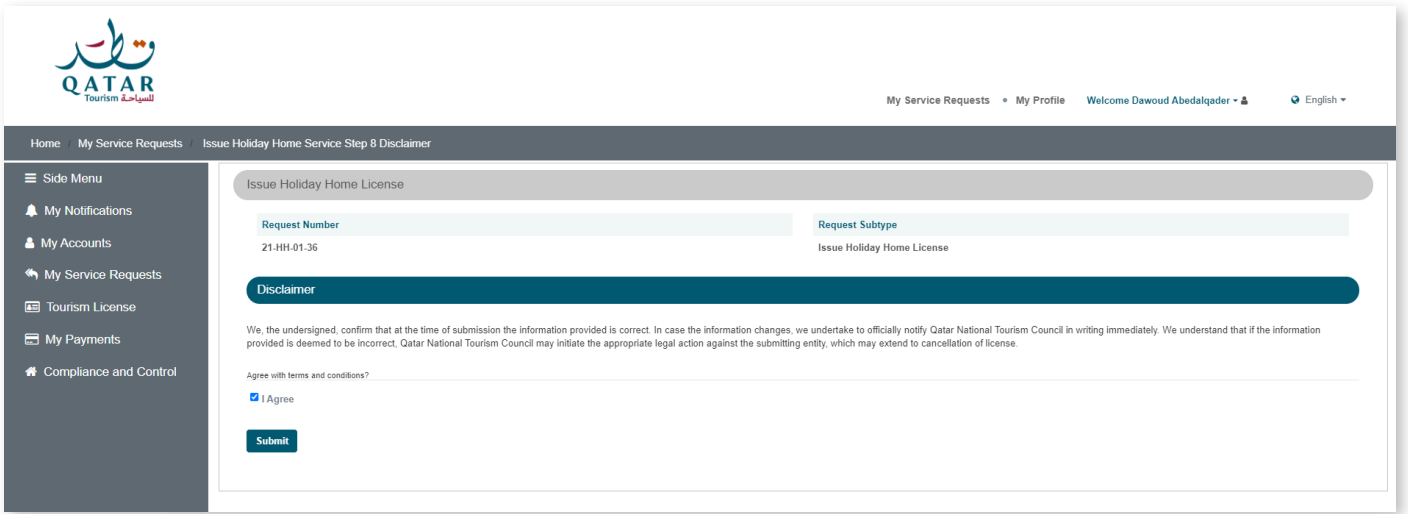

**16.** You will receive a confirmation message that application has been submitted, press "**Close**".

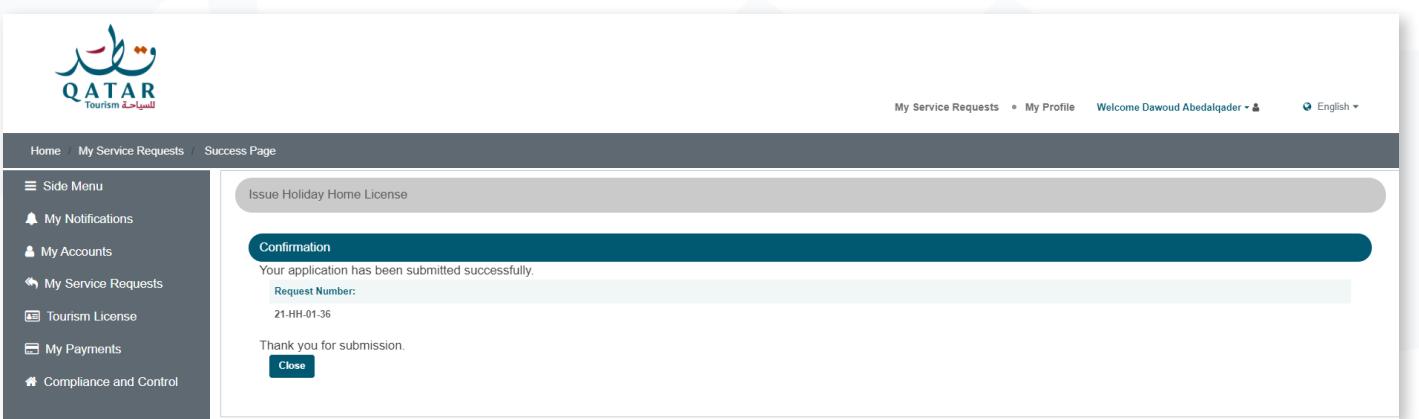

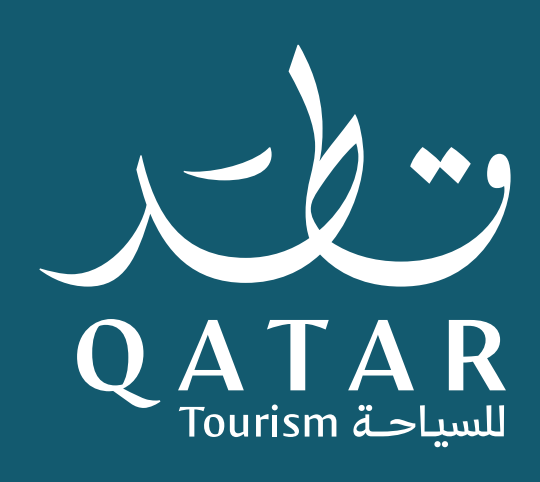